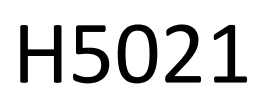

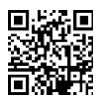

## GoSmart Zigbee дверний датчик IP-2011Z

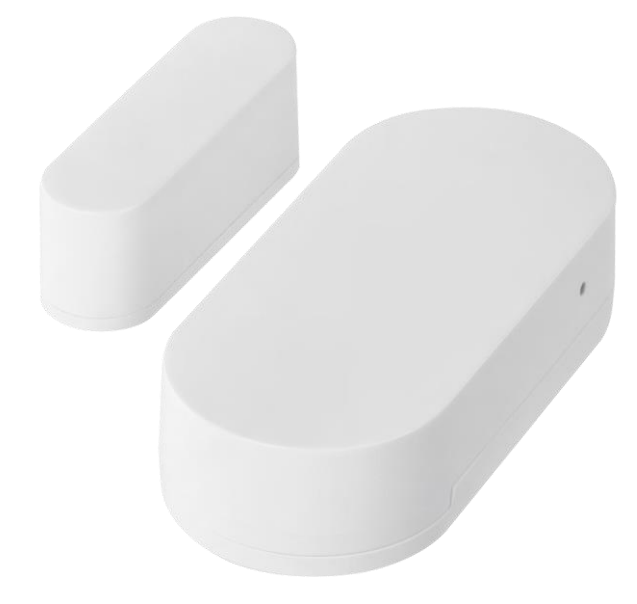

# $\mathbb{C}^2$ <sup>3MicT</sup>

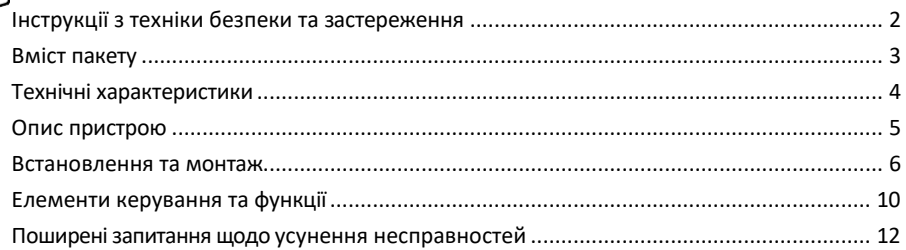

## <span id="page-1-0"></span>Інструкції з техніки безпеки та застереження

Перед використанням пристрою ознайомтеся з інструкцією з експлуатації.

Дотримуйтесь інструкцій з техніки безпеки, наведених у цьому посібнику.

Не кладіть на пристрій важкі предмети.

Не використовуйте воду або хімічні засоби для очищення бруду ззовні пристрою. Завжди використовуйте суху тканину, щоб запобігти механічним пошкодженням та ураженню електричним струмом.

Компанія EMOS spol. s r.o. заявляє, що виріб H5021 відповідає основним вимогам та іншим відповідним положенням директив. Обладнання може вільно експлуатуватися на території ЄС.

Декларацію про відповідність можна знайти на сайті http://www.emos.eu/download.

Обладнання може експлуатуватися на підставі загального дозволу № VO-R/10/07.2021-8 з поправками.

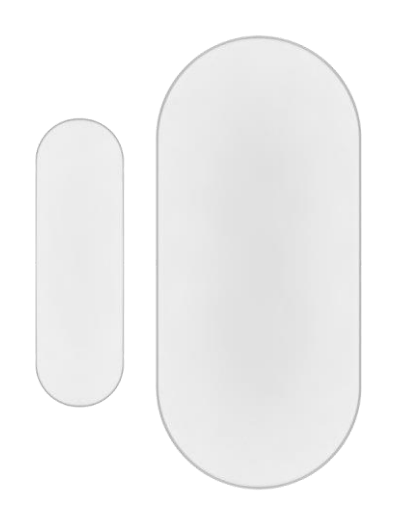

## <span id="page-2-0"></span>Комплект

поставки Дверний датчик 3М стрічка Батарейка CR2032 3V Металевий штифт скидання (виштовхувач сімкарти)

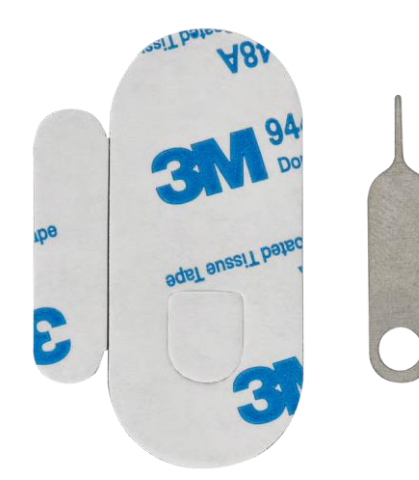

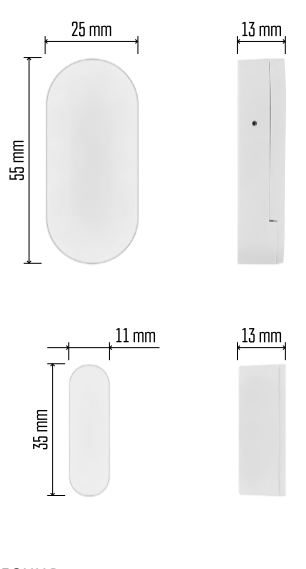

<span id="page-3-0"></span>Технічні характеристики

Живлення: 3V CR2032 Розміри: 25 × 55 × 8 мм Додаток: EMOS GoSmart для Android та iOS Підключення: 2,4 ГГц Zigbee 3.0 (2 405-2 480 МГц)

Повідомлення

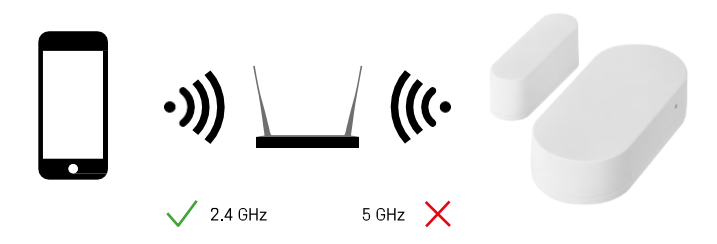

Датчики повинні бути підключені до шлюзу ZigBee. Сам ZigBee-шлюз повинен бути підключений до мережі Wi-Fi 2,4 ГГц.

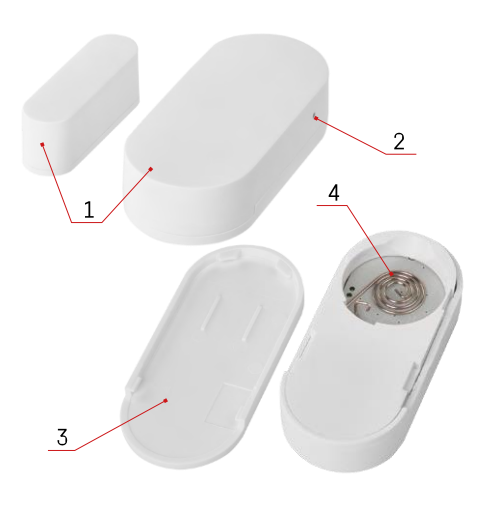

## <span id="page-4-0"></span>Опис пристрою

- Датчик дверей
- Кнопка скидання
- Кришка відсіку для батареї
- Відсік для батареї

### <span id="page-5-0"></span>Встановлення та монтаж

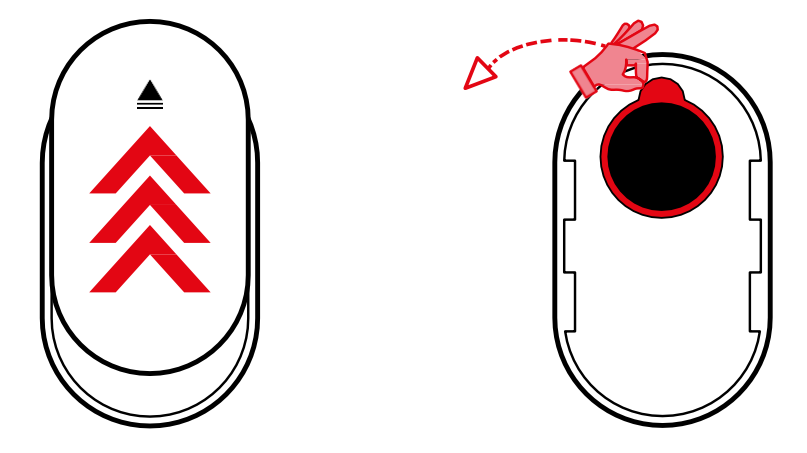

Зніміть задню кришку і видаліть пластикову ізоляцію з акумулятора.

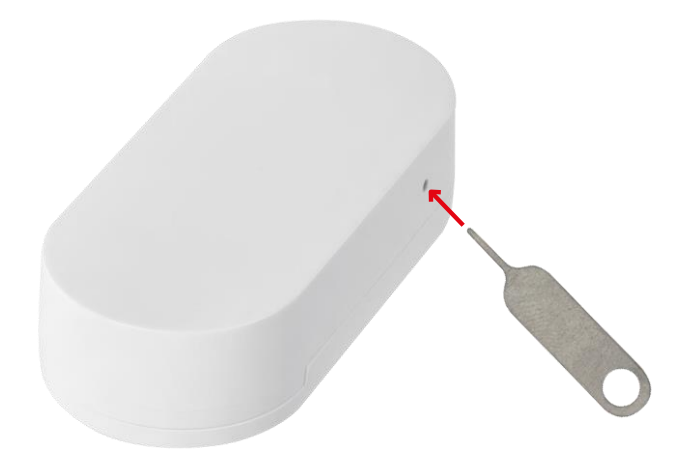

Скиньте пристрій за допомогою штифта з комплекту постачання, утримуючи кнопку скидання, доки не почне блимати індикатор. Потім з'єднайте датчик з телефоном.

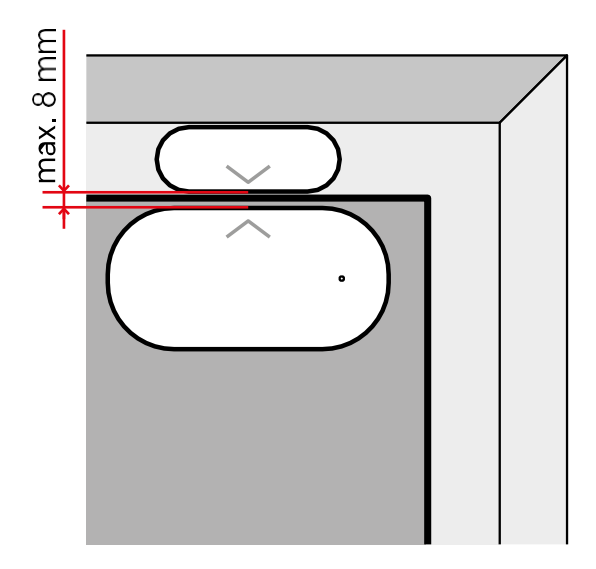

За допомогою стрічки з комплекту постачання приклейте датчик до обраного вами місця. Відстань між двома частинами датчика має становити не більше 8 мм.

## Сполучення з додатком Встановлення додатку EMOS GoSmart

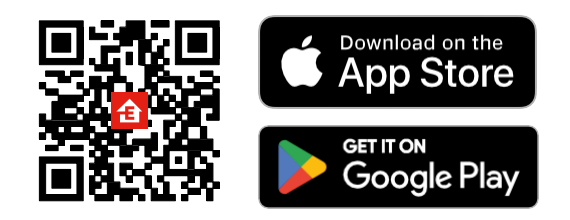

- Додаток доступний для Android та iOS через Google play та App Store.
- Будь ласка, відскануйте QR-код, щоб завантажити додаток.

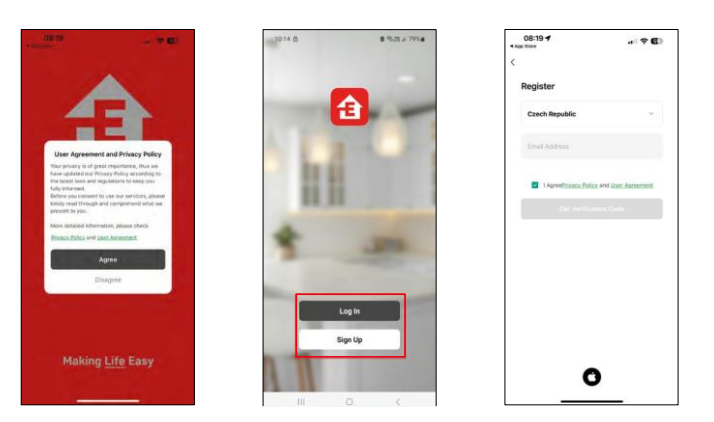

Кроки в мобільному додатку EMOS GoSmart

Відкрийте додаток EMOS GoSmart і підтвердіть політику конфіденційності, натиснувши Я згоден. Виберіть опцію реєстрації.

Введіть дійсну адресу електронної пошти та оберіть пароль. Підтвердіть свою згоду з політикою конфіденційності. Натисніть зареєструватися.

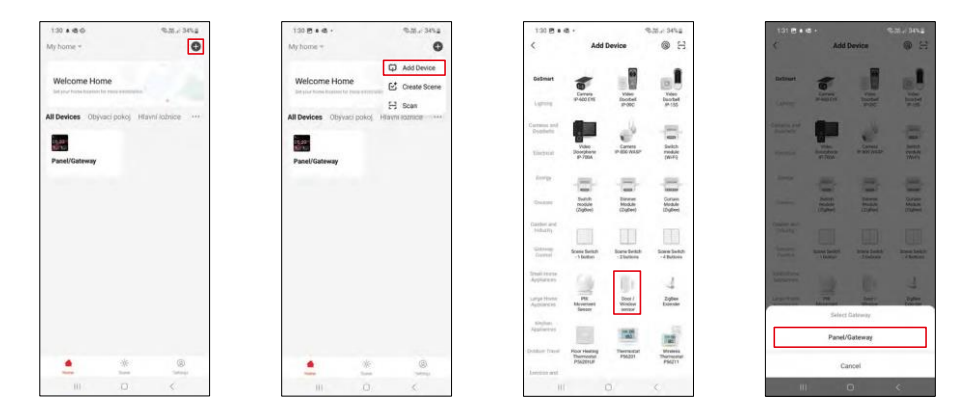

Виберіть Додати пристрій.

Виберіть категорію товарів GoSmart і виберіть пристрій "Датчик дверей/вікна". Виберіть шлюз Zigbee, до якого потрібно підключити пристрій.

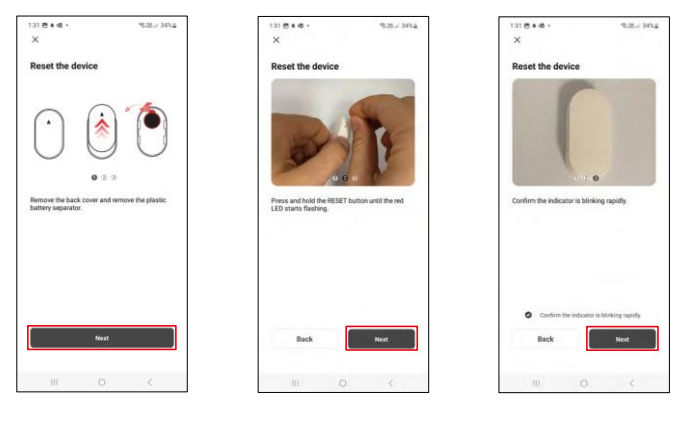

Дотримуйтесь інструкцій у відео та описі. Важливо увімкнути та перезавантажити датчик.

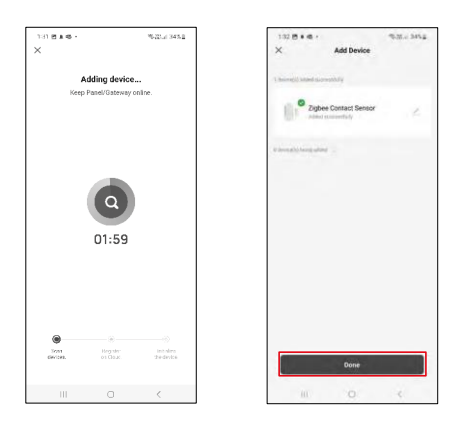

Пристрій буде автоматично знайдено, а потім додано.

#### <span id="page-9-0"></span>Піктограми та індикатори

#### Опис іконок та елементів керування в додатку

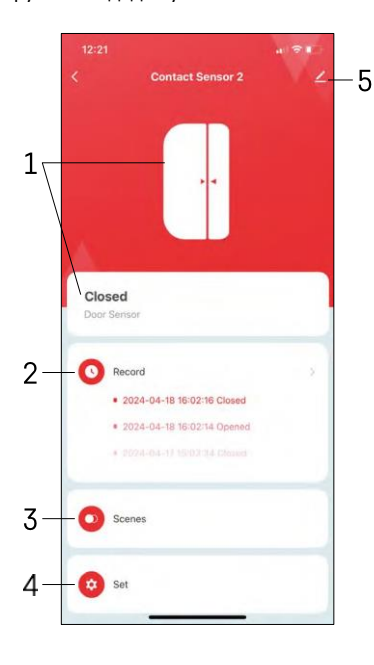

- 1 Індикатор поточного стану
- 2 Записи про спрацьовування датчиків руху та автоматики

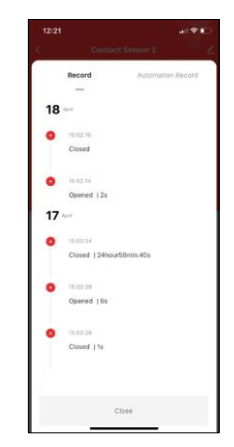

- 3 Управління автоматизацією (описано в окремому розділі)
- 4 Налаштування датчика

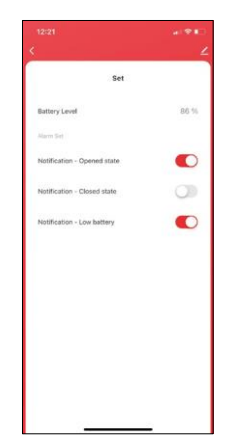

- Поточний стан батареї
- Увімкнути/вимкнути сповіщення про відкриття та закриття

• Увімкнення/вимкнення сповіщення про низький заряд акумулятора 5 - Додаткові налаштування пристрою

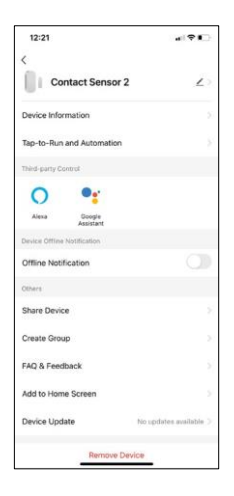

 $-24$  $\blacksquare$  - R c

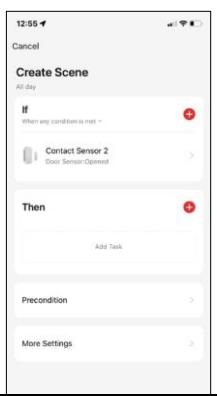

Опис налаштувань розширення

- Інформація про пристрій основна інформація про пристрій та його власника
- Запуск і автоматизація перегляд сцен і автоматизації, призначених для пристрою.
- Сповіщення про офлайн Щоб уникнути постійних нагадувань, буде надіслано сповіщення, якщо пристрій залишається в режимі офлайн більше 30 хвилин.
- Спільний доступ до пристрою надати доступ до керування пристроєм іншому користувачеві
- Створити групу групування пристроїв
- FAQ та зворотній зв'язок перегляньте найпоширеніші запитання разом з відповідями на них, а також можливість надіслати запитання/пропозицію/відгук безпосередньо нам
- Додати на головний екран додайте іконку на головний екран вашого телефону. Завдяки цьому кроку вам не доведеться щоразу відкривати пристрій через додаток, а просто натиснути безпосередньо на додану іконку.
- Оновлення пристрою Оновлення пристрою. Опція увімкнення автоматичного оновлення
- Видалити пристрій Видалити та випарувати пристрій. Важливий крок, якщо ви хочете змінити власника пристрою. Після додавання пристрою до додатку, пристрій буде спарено і його не можна буде додати під іншим акаунтом.

#### Налаштування автоматизації

Коли ви натиснете на опцію автоматизації, ви побачите цей інтерфейс з вашими сценами та автоматизацією.

Сцени та автоматизація - головна перевага цього розумного датчика порівняно зі звичайними дверними датчиками. Цей пристрій не тільки сповіщає про відкриття, але й може виконувати багато інших процесів на основі цього. Наприклад, двері відчинені -> вмикає світло або активує сирену.

Автоматизації можна створити, натиснувши на іконку "+" або в головному меню програми.

У розділі "IF" можна вибрати умови запуску автоматики. Для цього датчика можна вибрати: Закрито, Відкрито, Закрито на певний час і Відкрито на певний час. Водночас ви також можете вибрати інші умови, такі як зміна положення, розклад або поточні погодні умови.

З іншого боку, у секції "THEN" ви призначаєте дії, які має виконати інший пристрій на основі умов з секції "IF".

"Передумова" - встановлення додаткових умов для запуску автоматизації.

## <span id="page-11-0"></span>Поширені запитання щодо усунення несправностей

Мені не вдається створити пару між пристроями. Що я можу зробити?

- Переконайтеся, що ви використовуєте мережу Wi-Fi 2,4 ГГц і маєте достатньо потужний сигнал
- Надайте додатку всі дозволи в налаштуваннях
- Переконайтеся, що ви використовуєте останню версію мобільної операційної системи та останню версію програми

Я не отримую сповіщення, чому?

- Надайте додатку всі дозволи в налаштуваннях
- Увімкніть сповіщення в налаштуваннях програми (Налаштування -> Сповіщення програми)

Хто може користуватися обладнанням?

- Об'єкти завжди повинні мати адміністратора (власника)
- Адміністратор може надати доступ до пристрою іншим членам сім'ї та призначити їм права